### **LDX10 Data Collection - Getting Started Guide**

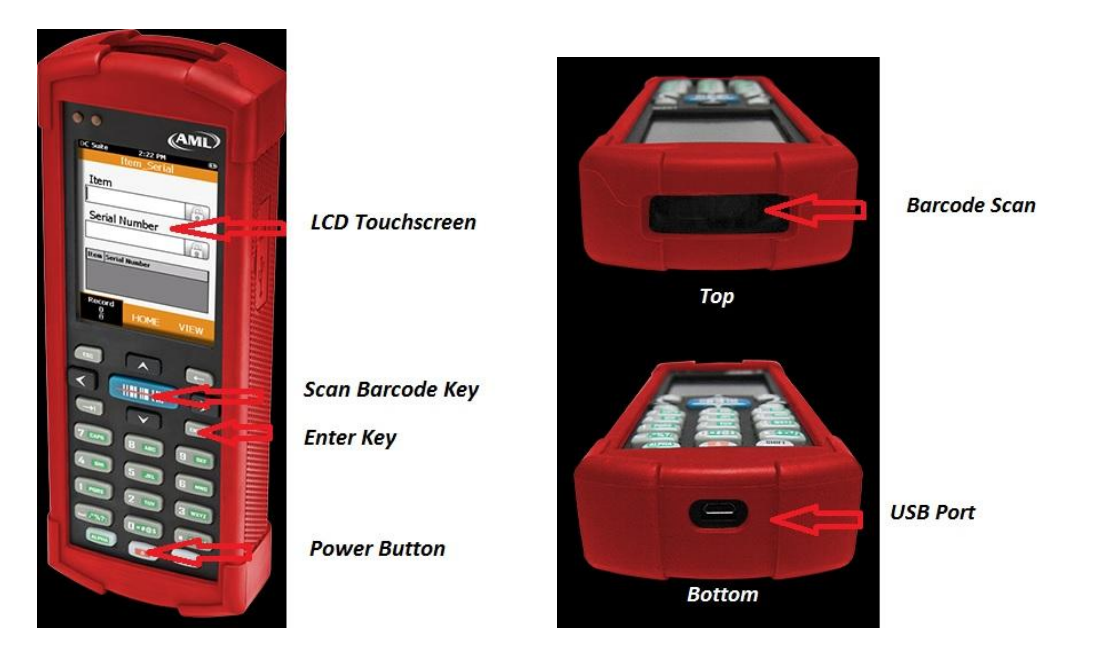

### **1 Charge the LDX10 for 6 hours before use**

### Charging Adapter

Use the PWR-LDX10 with the MicroUSB cable included with the LDX10 to charge the device via 110VAC outlet.

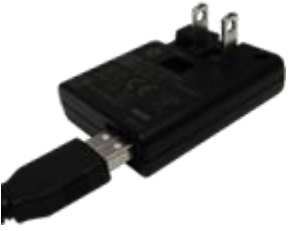

### **2 Starting up the LDX10**

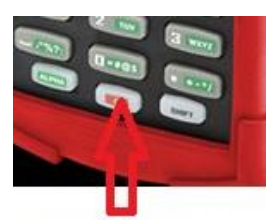

### **Power Button**

- Pressing the power button while the LDX10 is OFF powers up and re-boots the unit.
- While charging, the LDX10 display will go dark after a time set in the 'Display Properties' settings in Windows Control Panel. Touching the screen or any key will awaken it from this idle state.
- If left idle for 30 minutes, the LDX10 will automatically power down.
- Pressing the power button briefly, while the unit is on, will either put the LDX10 into suspend mode, or wake it up depending on it current state.
- Pressing and holding the power button for more than 3 seconds cause the LDX10 to power off.

# **3 Uploading Data to AIMsi**

Download DC Sync use the link to download the DC Sync Utility at

[http://www.barcodepower.com/downloads/dcsync/DCSync\\_v2-2.msi](http://www.barcodepower.com/downloads/dcsync/DCSync_v2-2.msi)

#### **IMPORTANT!**

**Users must install either Microsoft ActiveSync or Windows Mobile Device Center before installing DC Sync.**

**Note: Microsoft ActiveSync works only with Windows XP or earlier.**

**Note: All others will need Windows Mobile Device Center.** 

<https://support.microsoft.com/en-us/kb/931937>

#### **Using DC Sync**

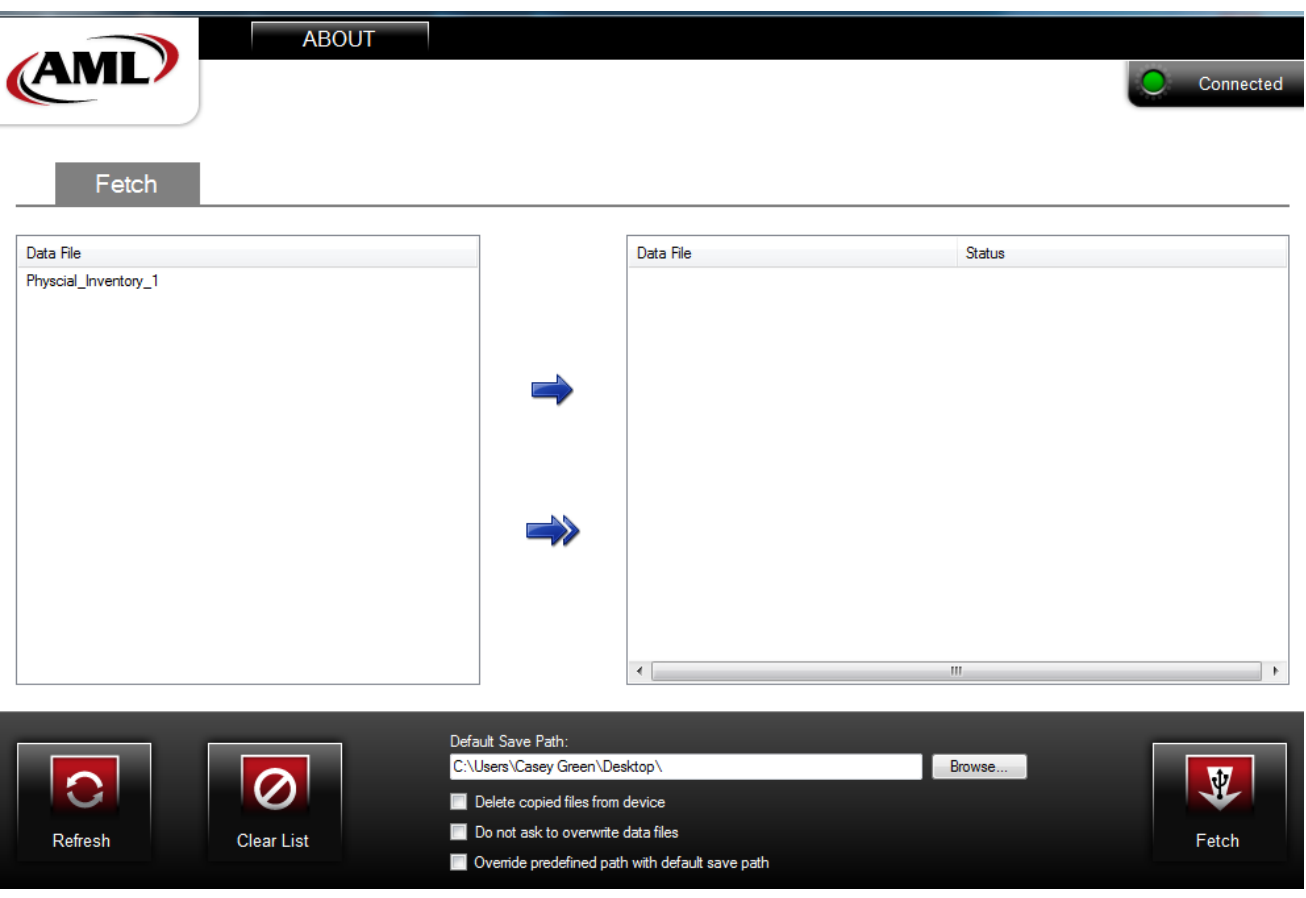

1) Click the Refresh Button to load the Data Files from the Handheld

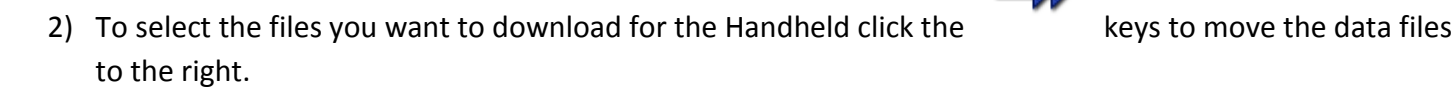

3) Enter a data path and select the options you would like. Then click the Fetch button to download the data files to your computer.

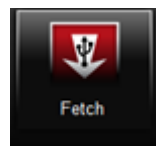

# **4 LDX10 Apps**

The LDX10 is pre-programmed with applications for use in the AIMsi software.

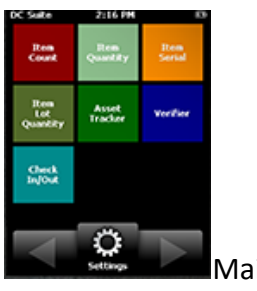

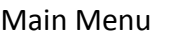

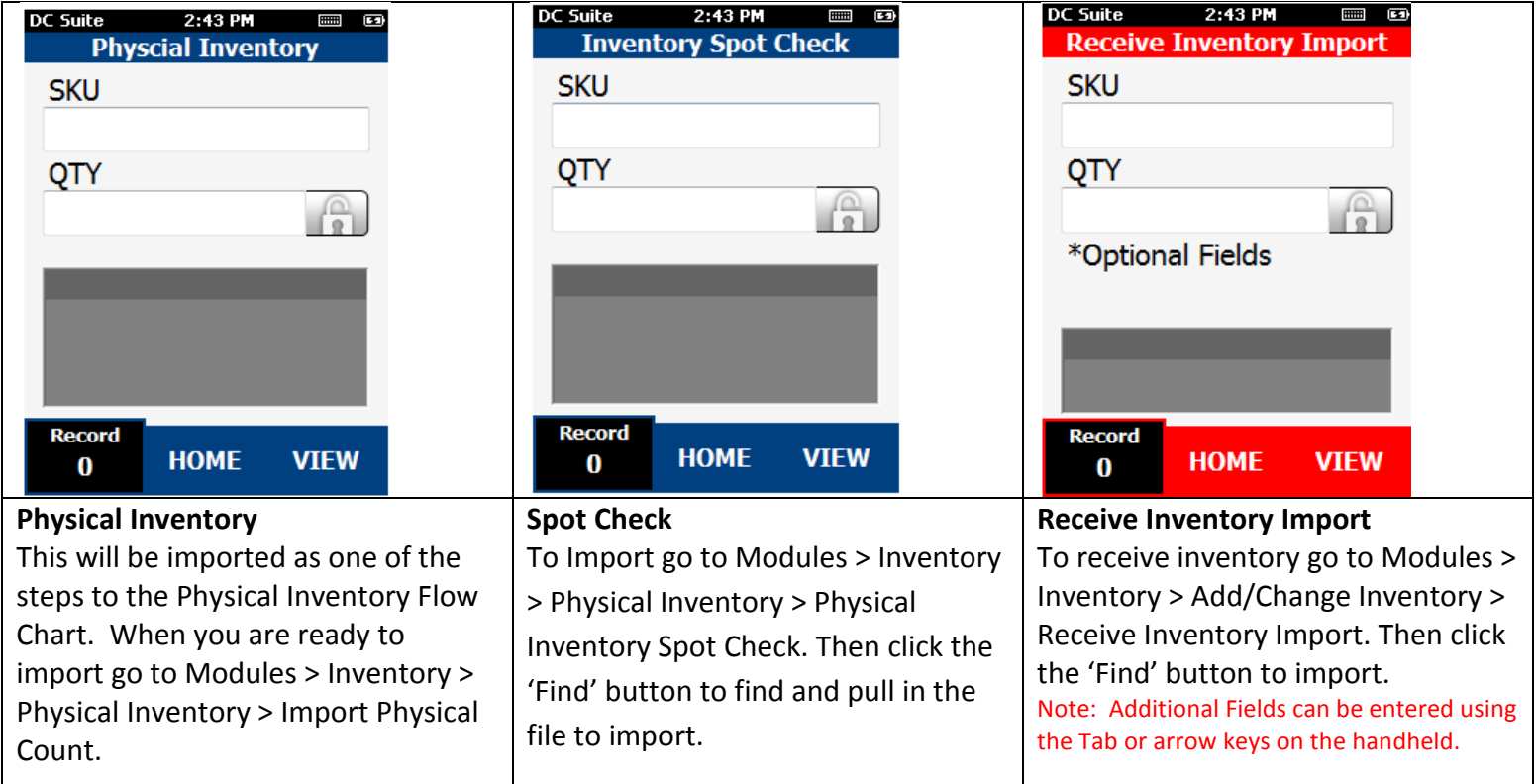

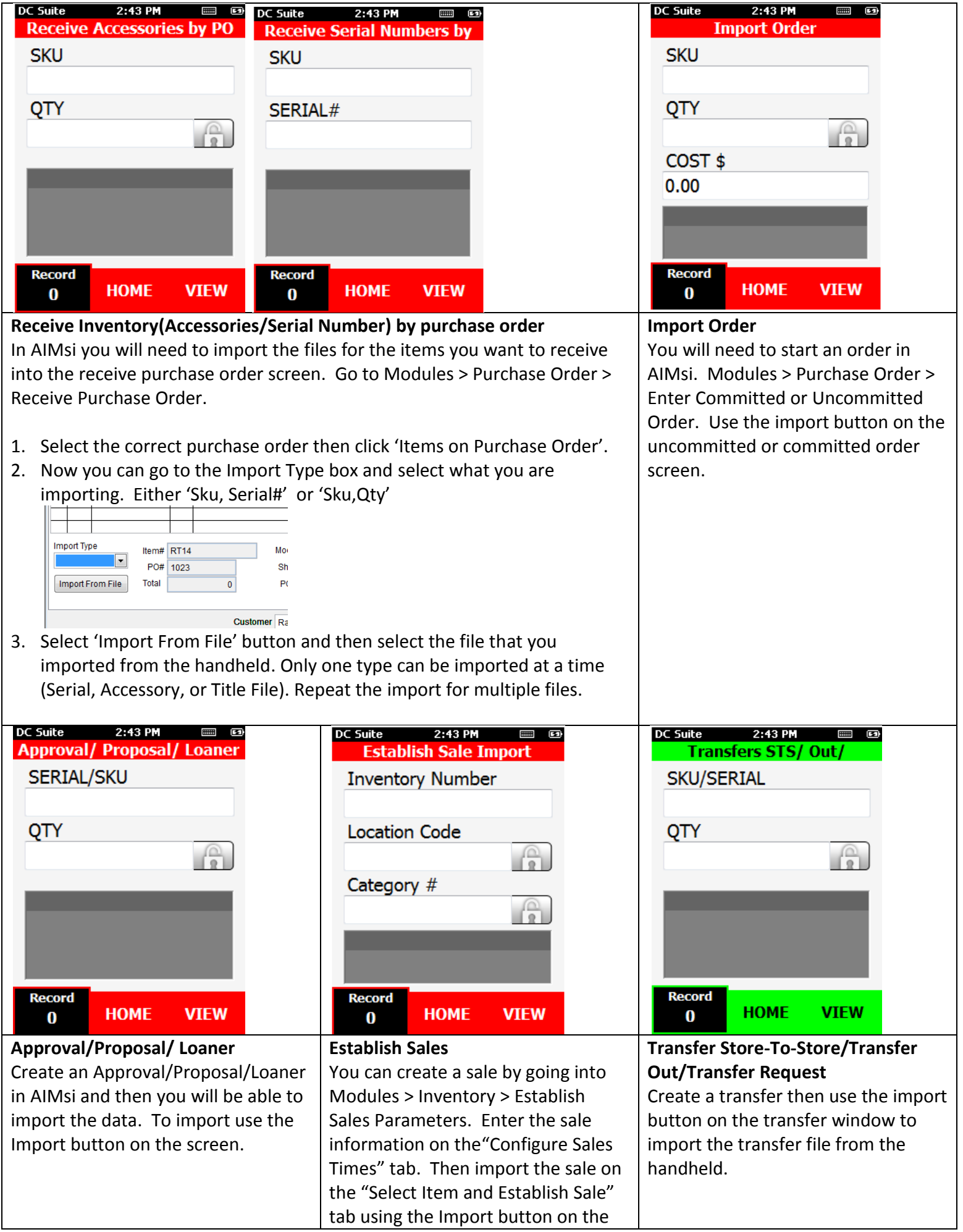

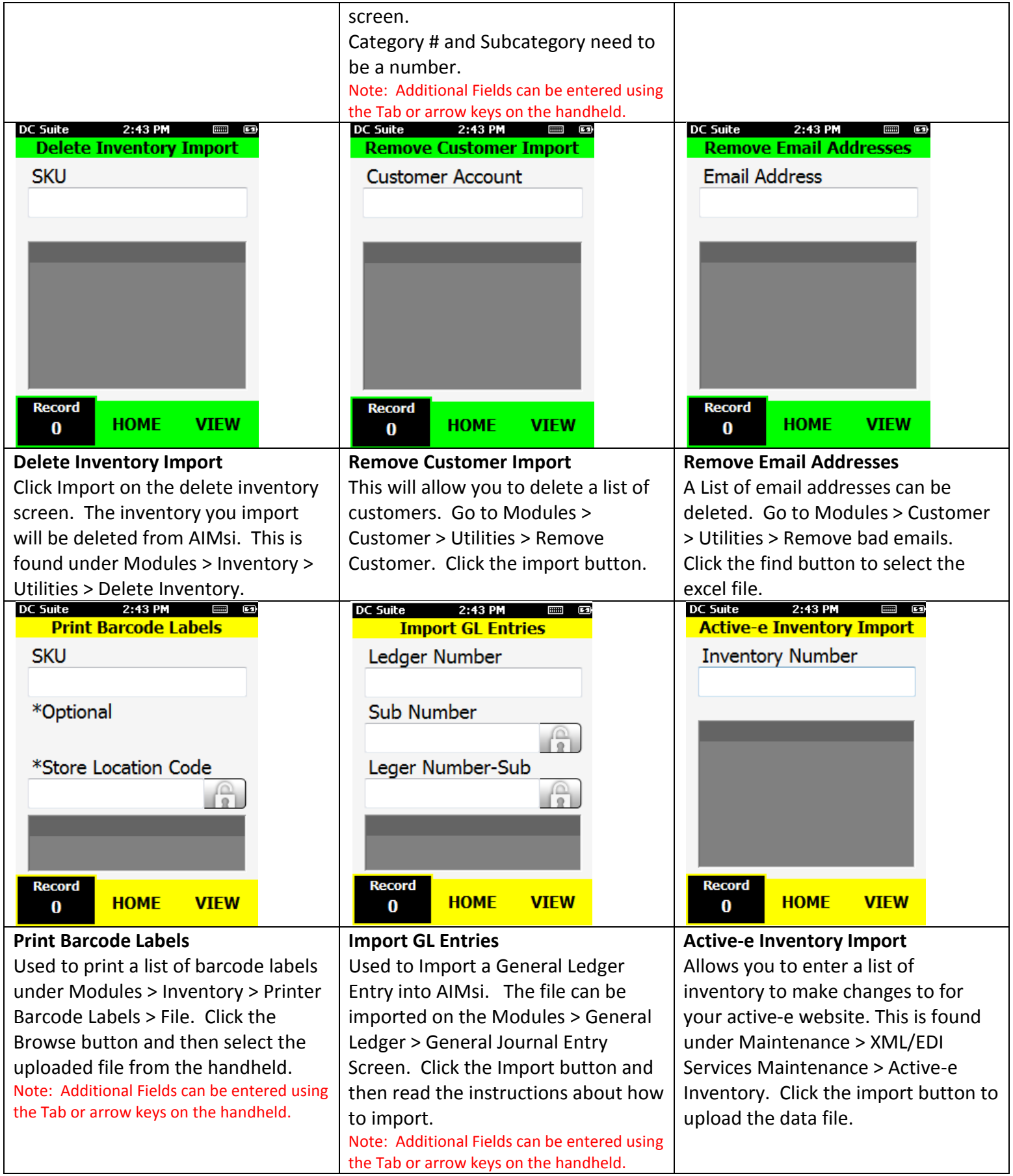

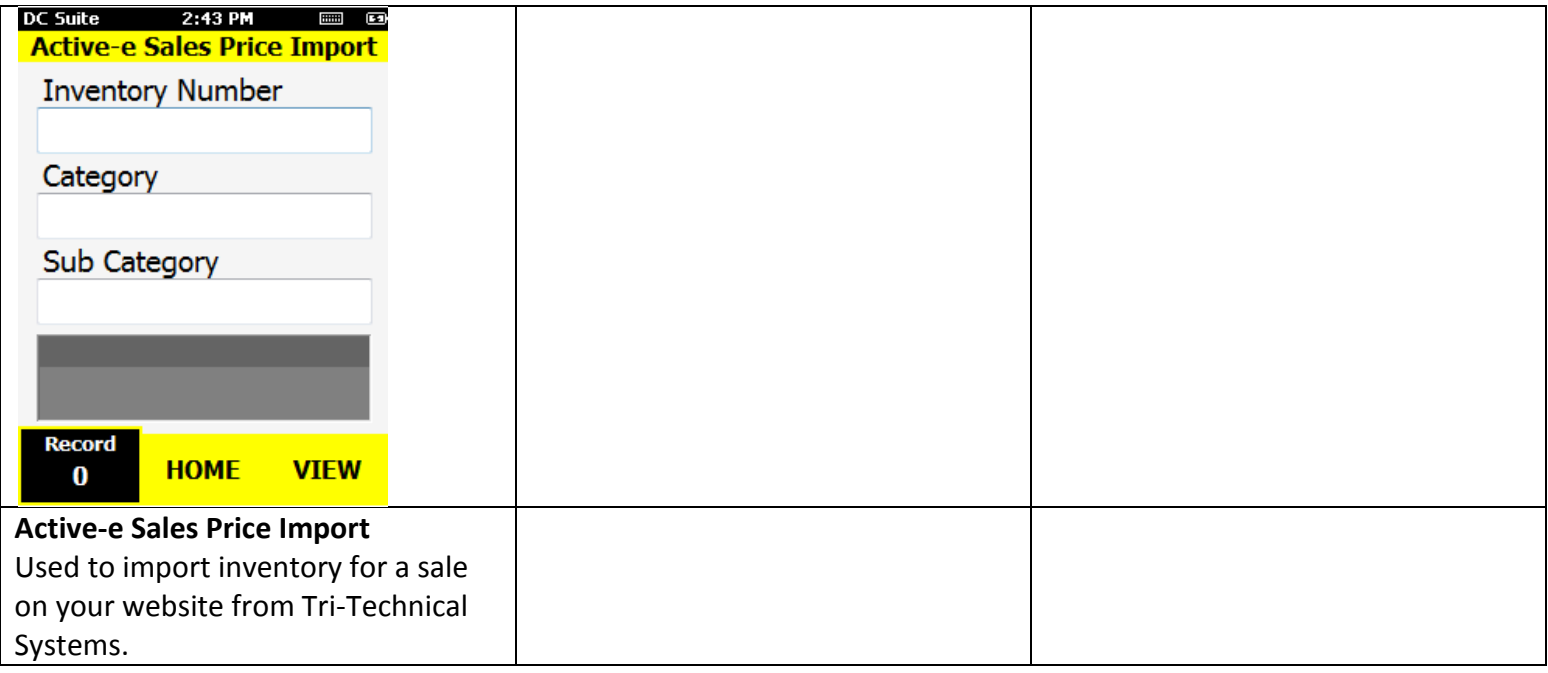

### **4 Button Information**

#### **Touchscreen buttons**

**HOME** Press the HOME button to go back to the main menu.

**VIEW** 

Press the VIEW button to look at a spreadsheet of the entered data.

# **OPEN**

Press OPEN to open the APP and Create a New Data File.

# **DELETE**

Press DELETE to remove the Data File. **WARNING!!! This will delete any data you have entered.**

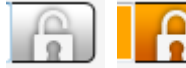

UnLock/Lock Icon: You will see this icon on some of QTY Fields. If you enter a quantity and then click this button it will keep the setting until unlocked.

For example you want to default the quantity to 1 for a group of inventory to count. Enter 1 in the QTY Field and then press the Lock Icon. After you scan the barcode and press the enter key it will save the 1 in the QTY Field for the next item.

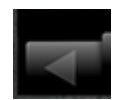

Press the Arrow key's to move to the next APP menu.

**Keypad Buttons**

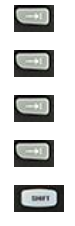

- Tab Key Tab to the next field
- ENTER Save button for data entered
- ESC To go back
- ALPHA To change the number keys to Alpha Numeric
- SHIFT Type ALPHA key's in all caps
- $\boxed{\blacktriangledown}$ Arrow Keys – Navigate the text fields

Blue Barcode - Scan the barcode into the SKU field